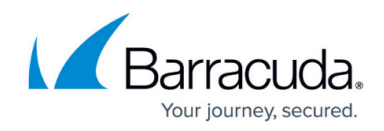

# **How to Create a Crash Dump**

#### <https://campus.barracuda.com/doc/98217196/>

There are certain situations in which you may be asked to create a crash dump to aid in the resolution of your technical concern. To create a crash dump, follow the steps below:

- 1. Download and install the [Debug Diagnostic Tool v2](https://www.microsoft.com/en-us/download/details.aspx?id=49924) based on your operating system.
- 2. Launch the **DebugDiag 2.0 Collection** from the **Start Menu**.
- 3. Select **Crash** and click **Next**.

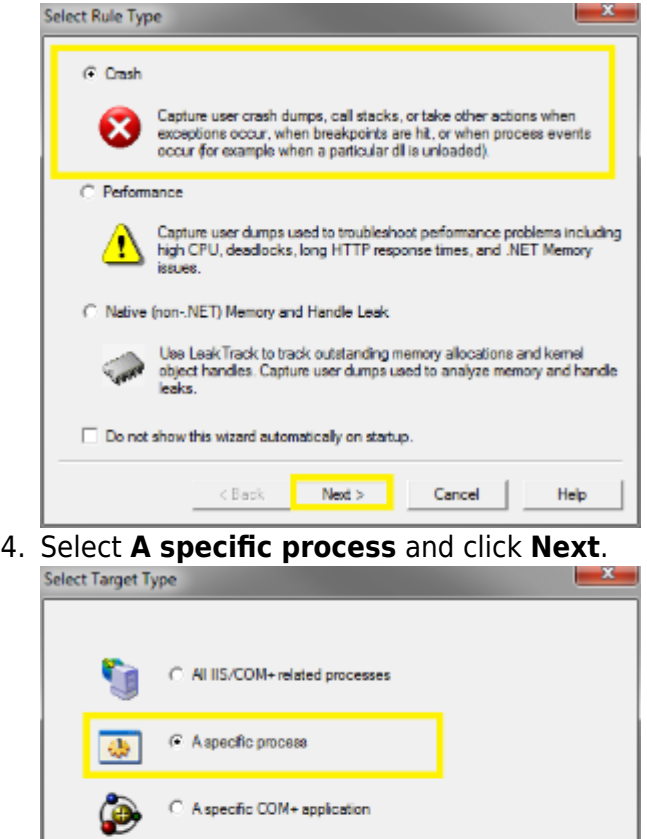

5. Select the process from the list and click **Next**.

Cancel |

Help

<Back Next>

A specific IIS web application pool

C: A specific NT service

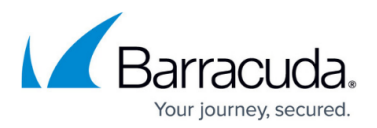

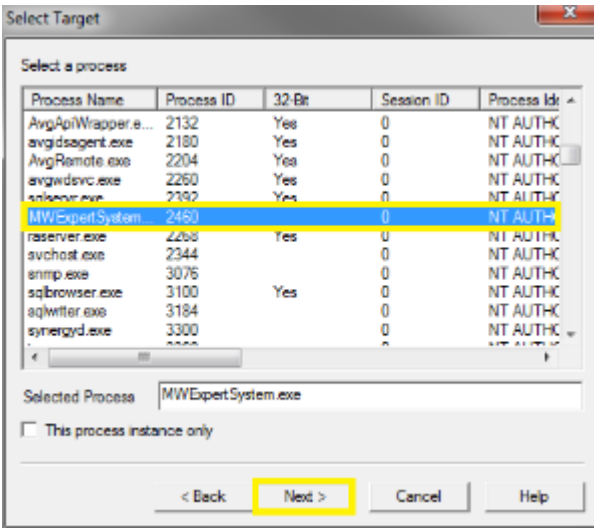

If the process is not currently running, you may have to type in the name manually.

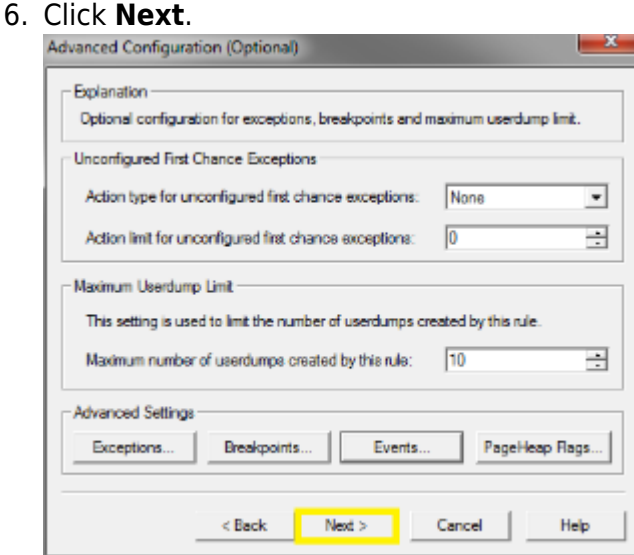

7. Change the rule name to **MWExpertSystem** and select a location to save the dump file.<br>Select Dump Location And Rule Name (Optional)

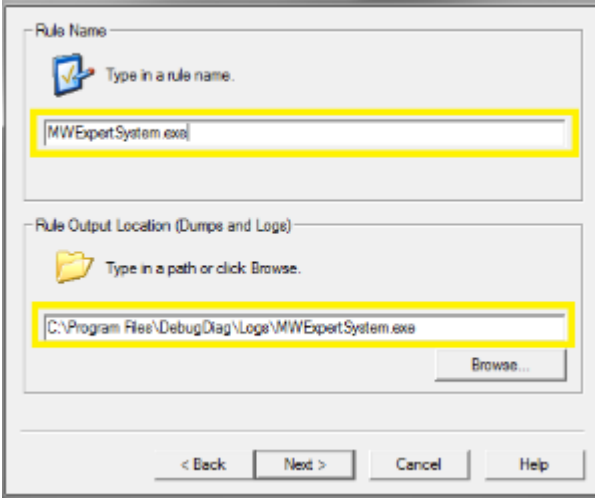

8. Click **Next**.

## Barracuda RMM

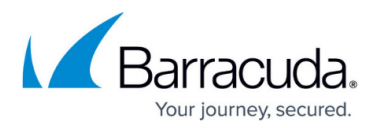

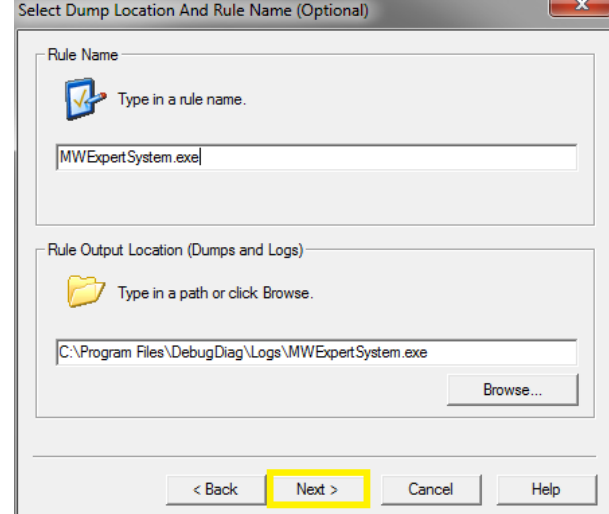

You may be prompted to create the folder if the location does not exist.

9. Ensure **Activate the rule now** is selected and click **Finish**.

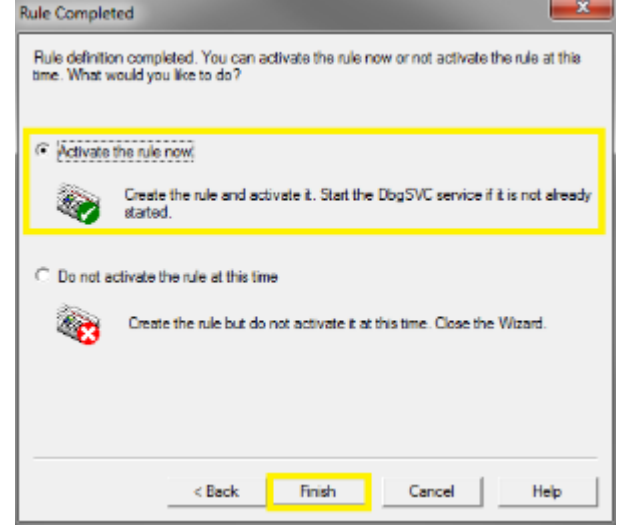

- 10. Restart the **MWExpertSystem Service**.
- 11. When the application crashes, the **Debug Diagnostic Tool** should create the dump files in the following folder: C:\Program Files\DebugDiag\Logs.

### Barracuda RMM

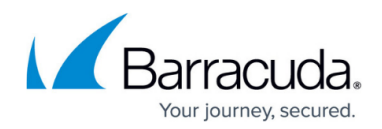

#### **Figures**

- 1. crash1.png
- 2. crash2.png
- 3. crash3.png
- 4. crash4.png
- 5. crash5.png
- 6. crash6.png
- 7. crash7.png

© Barracuda Networks Inc., 2024 The information contained within this document is confidential and proprietary to Barracuda Networks Inc. No portion of this document may be copied, distributed, publicized or used for other than internal documentary purposes without the written consent of an official representative of Barracuda Networks Inc. All specifications are subject to change without notice. Barracuda Networks Inc. assumes no responsibility for any inaccuracies in this document. Barracuda Networks Inc. reserves the right to change, modify, transfer, or otherwise revise this publication without notice.